# **Presidency University**

86/1 College Street Kolkata-700073

### **Library OPAC Manual**

The Online Public Access Catalogue (OPAC) of University Library is accessible – Anytime, from Anywhere. The OPAC shows real time availability of the library learning materials. It provides following search facility to locate learning resources (i.e., books and other materials) available in the library and also informs real time availability of these learning resources.

**Step-1** - Go to University home page and then click on Library tab. The following screen will come.

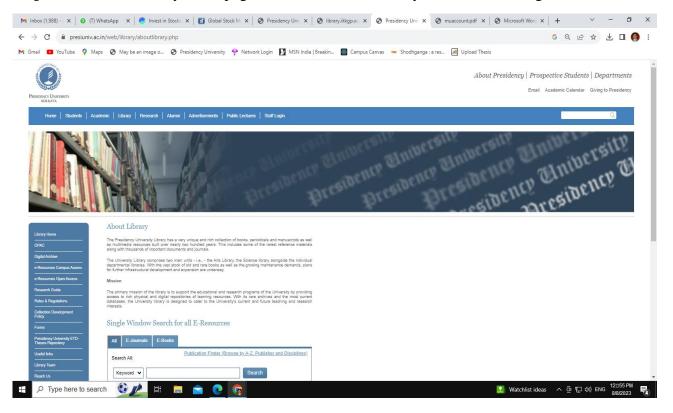

**Step-2.** Click on OPAC (on the left hand side). By default, all users accessing OPAC will see a common interface and same set of menu option.

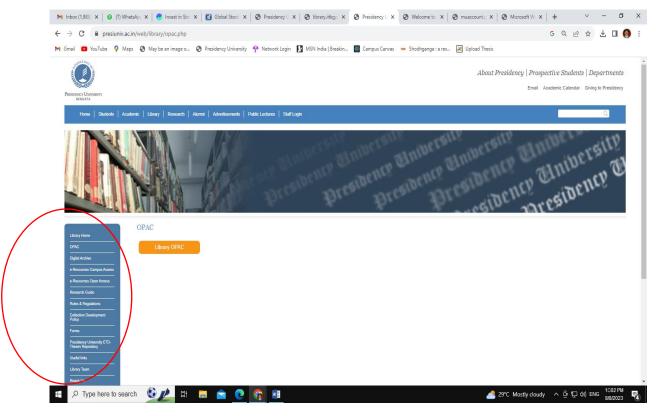

Step 3. Click on Library OPAC. The following screen will appear.

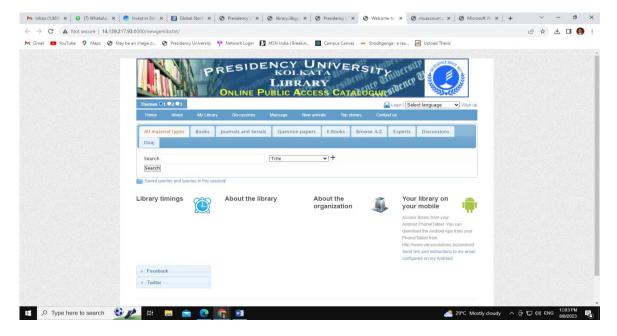

Or, Users can directly click on the link: : <a href="https://www.presiuniv.ac.in/web/library/opac.php">https://www.presiuniv.ac.in/web/library/opac.php</a>

**Step-4.** Search the Library collection by the options - Title, Author, Keywords, Classification number, Accession Number. If one does not know which field has to be searched, use 'anywhere' option.

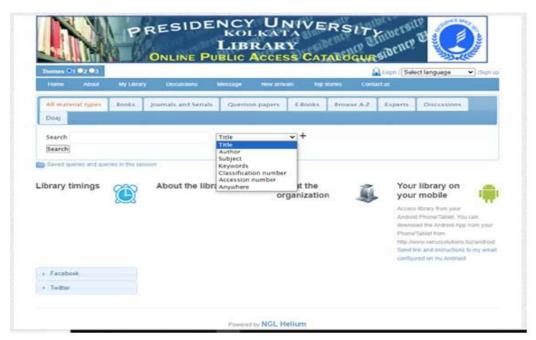

It is important to note that - 'All the search results are arranged alphabetically based on 'Title Words' by default'. However, one can sort the search results by Authors (i.e., Surname of Authors), Date (Ascending) or Date (Descending) based on publication year.

**Illustration-1.** Search by 'Title' option

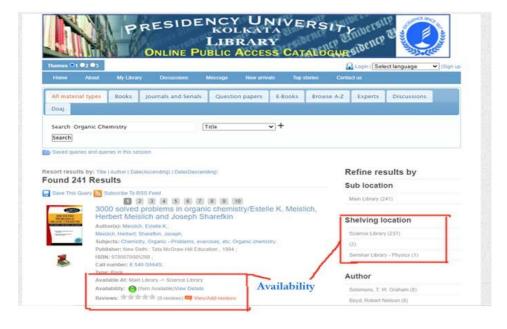

Users may further **narrow down their search** by using **Refine results** given at the Right side of the search results using following options-

## Shelving Location, Author, Subject, Nature of Publications, etc.

To know the real time availability of the desired learning material and its location, see the 'Available At' and 'Availability'. .

Further, click on the Title to know the details of availability as shown in the figure.

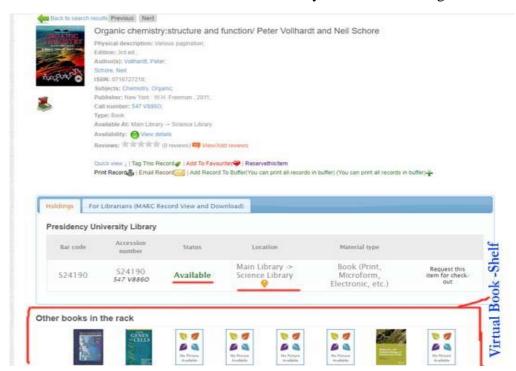

#### Illustration of a search by subject – 'sociology'

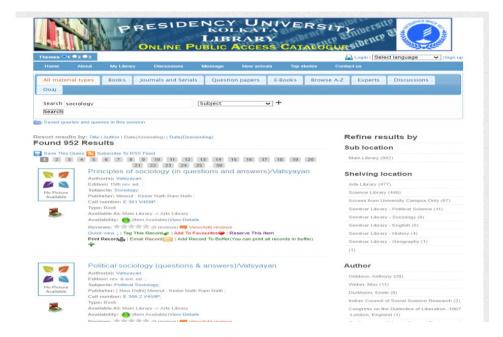

#### Illustration of a search by author – 'Hunter'

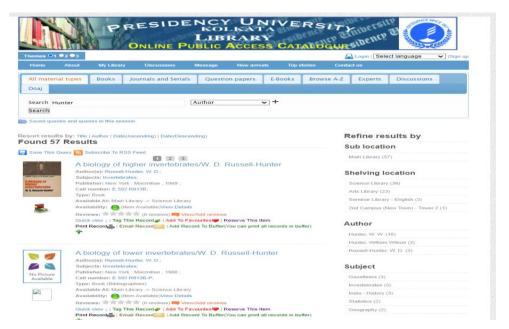

The search will retrieve all the books tagged with the author – 'Hunter'

The user now has to select the book from the list of books retrieved regarding which he/she wants to get the details. For that user has to click on the title.

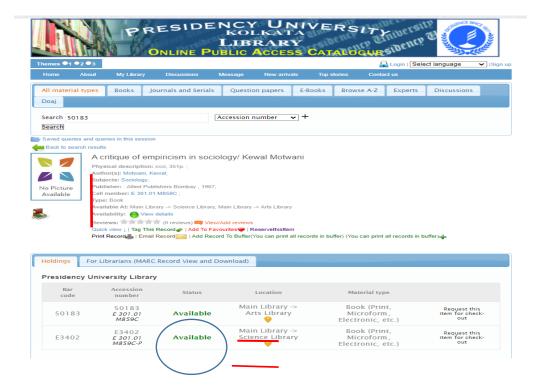

The 'Other Books in the rack' is the virtual book shelf that will inform you what are the related other books available in the Library based on 'Title' selected by you.

The pictures given above provide complete bibliographic information along with the real time availability of the book and its location where it is available.

It is always advisable to users to note down the title, author, accession number and call number of the desired book to trace it easily in the library.

With the required bibliographical details users may approach the library to get the book in their membership ID.

To search Braille Books, type "Braille Books" in the search, use the "Anywhere" search option. It displays the entire list of Braille books.

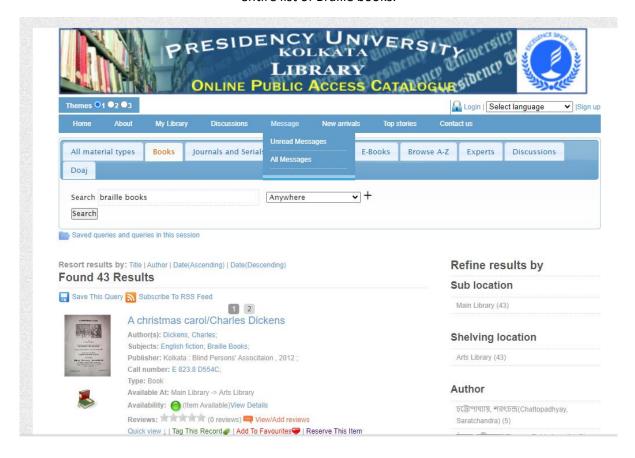

Illustration-2 – Boolean Search - Besides this simple search, one can use Boolean Search Operators by clicking on + sign

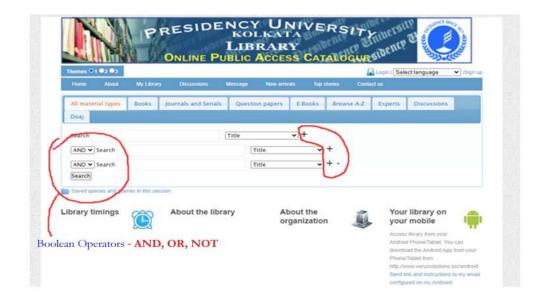

## **Illustration-3 – Browse Option**

When a user don't know the particular 'Title' or 'Author' of the learning resources, he/she may browse through Subject, Author and Title as shown below.-

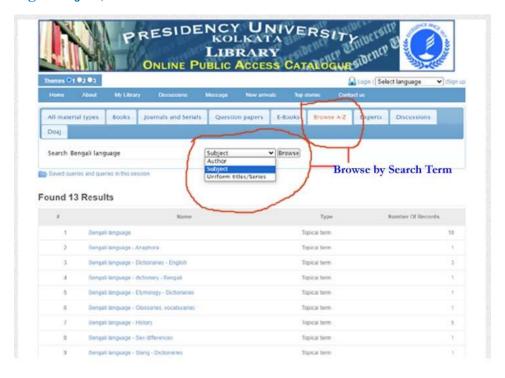

Members of the Library can also login to the Library OPAC using Login ID and password provided by the Library. The following picture shows how to login to the OPAC interface as a user and the facilities that may be availed after login as a user.

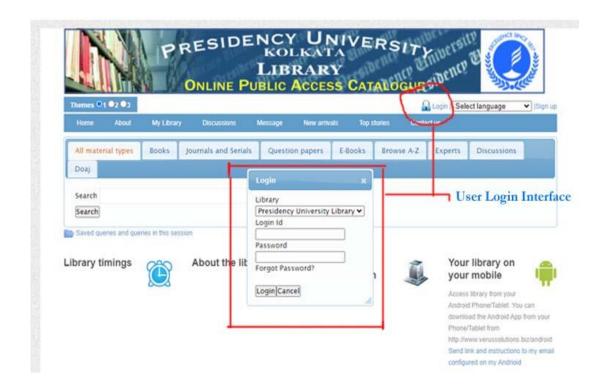

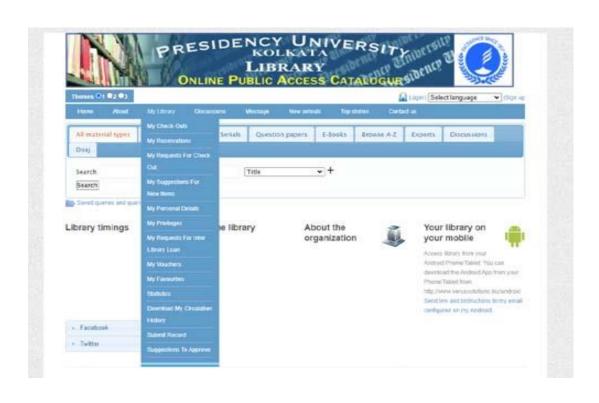